## 1. Launch Profile Creator and you will see main graphic interface.

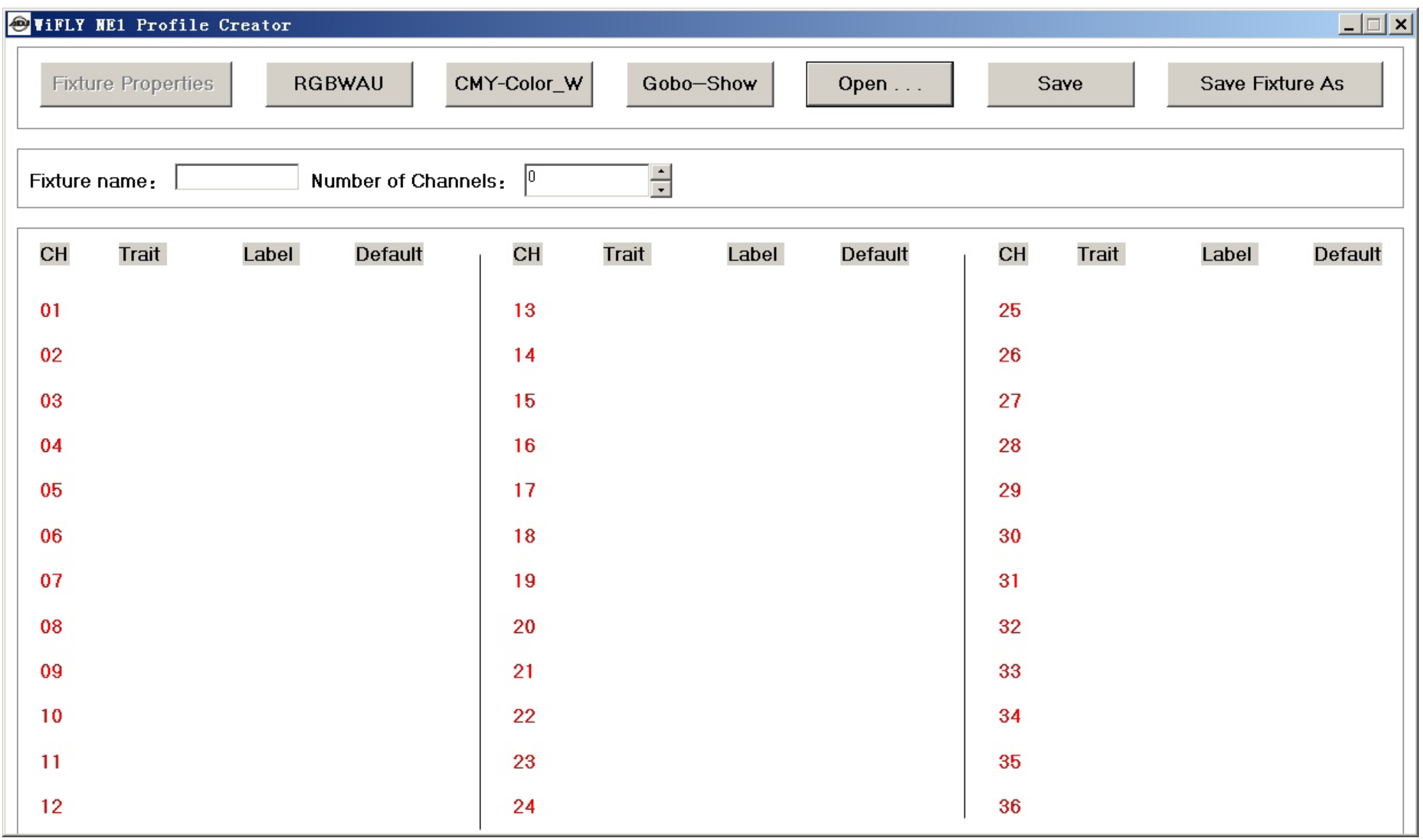

- $2.$  (1) Enter fixture name. 8 characters max.
	- 2 Enter the number of channels for your fixture. Up to 36 channels max.
	- From the drop down list, choose the trait for each channel. If your channel trait is not listed, use "Generic Channel". Note: the same trait cannot be used more than four times. For example, "RED" can only be used up to four times. Also, RGB and CMY traits cannot be used in the same profile.
	- Enter the label, for each channel, 8 characters max., that will be displayed in your NE1 display. If you're ok with the label that is automatically generated, you can leave it as is.
	- You can input a default value between 0-255, except for the ones which are grayed out. This value will determine what the given channel does when a fixture is selected on your NE1 controller. For example, if you want the pan and tilt channels to go to "Center", you should leave these channels set to 128.

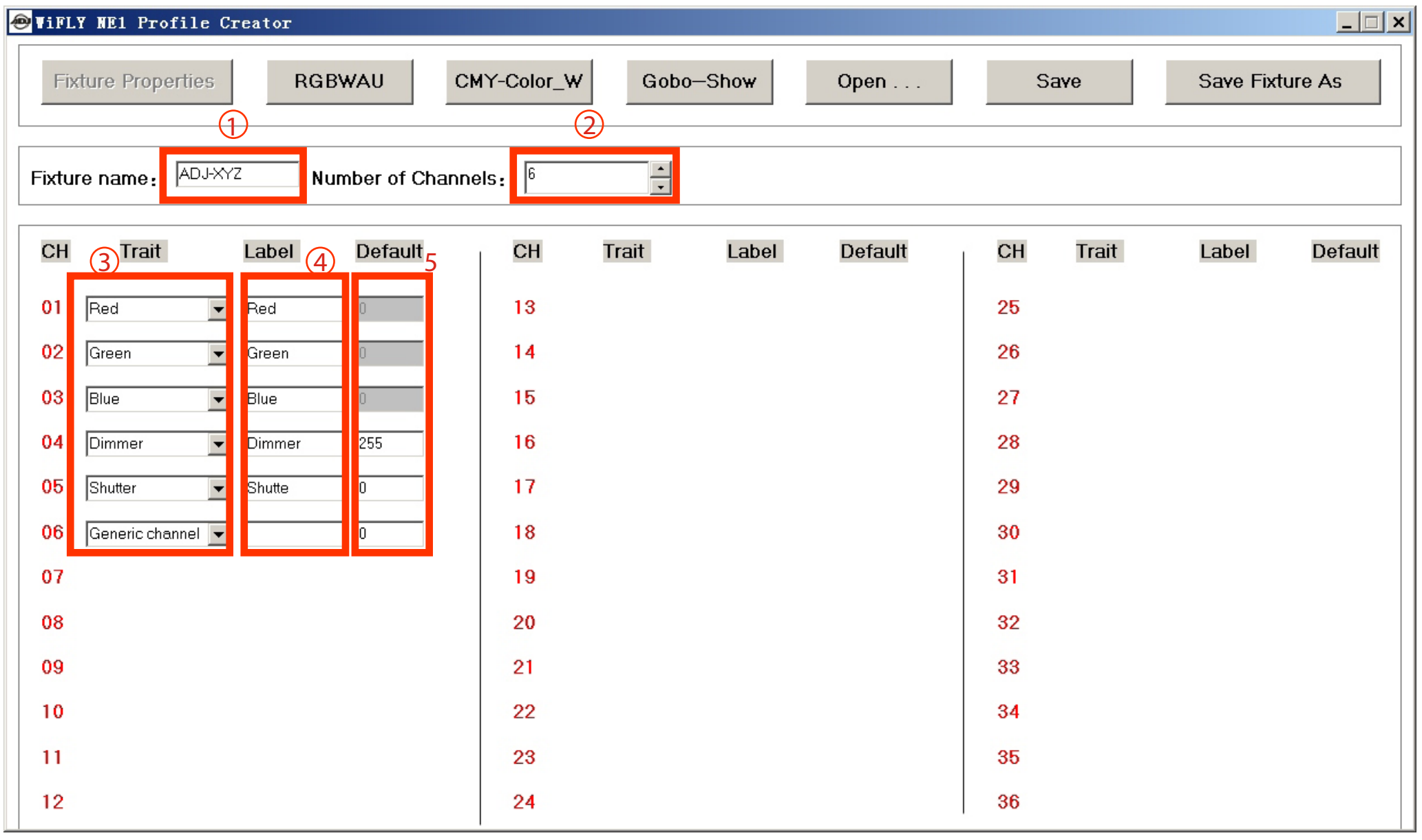

3. If your fixture includes RGBWA+UV channels, you can input values here to set your own color macros, except for the cells which are grayed out. Values are automatically created for each RGBWA+UV channel but can easily be edited by clicking in a cell and entering a new value. Up to 24 color macros can be created.

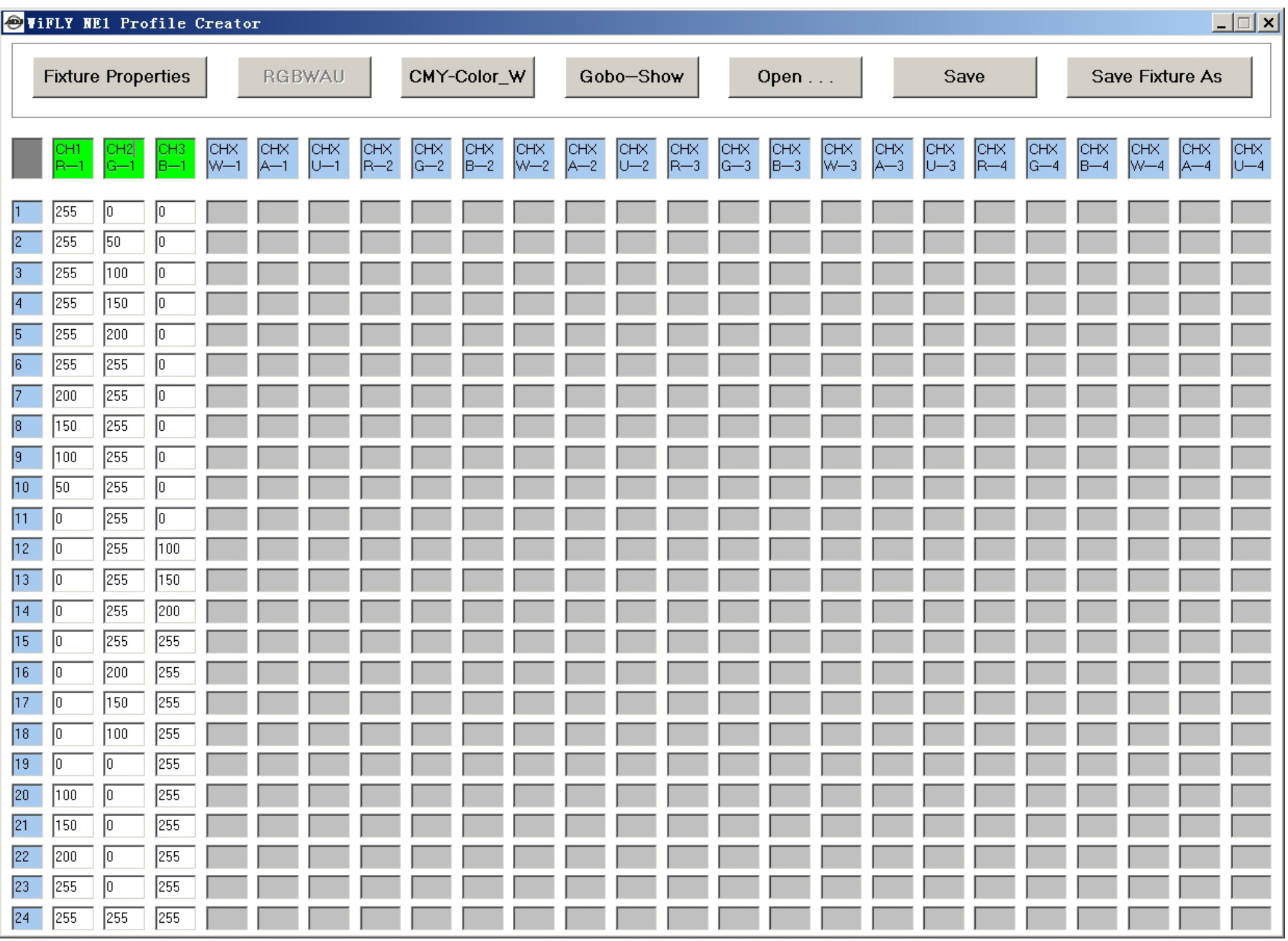

4. If your fixture includes CMY or Color wheel channels, you can create your own CMY macros and input your color preset values here. On the left side of the interface, you input your own values from 0-255 for each Cyan, Magenta and Yellow channel. Values are automatically created but can easily be changed by clicking in a cell and inputting a new value. For the color wheel data, which is on the right side of the interface, you must input a step value that you want the controllers "Color" function to target. For example, our second color on our color wheel is between values 10-20, we recommend that you input 15 as it falls between the two given values. Up to 24 CMY macros and 24 Color presets can be created.

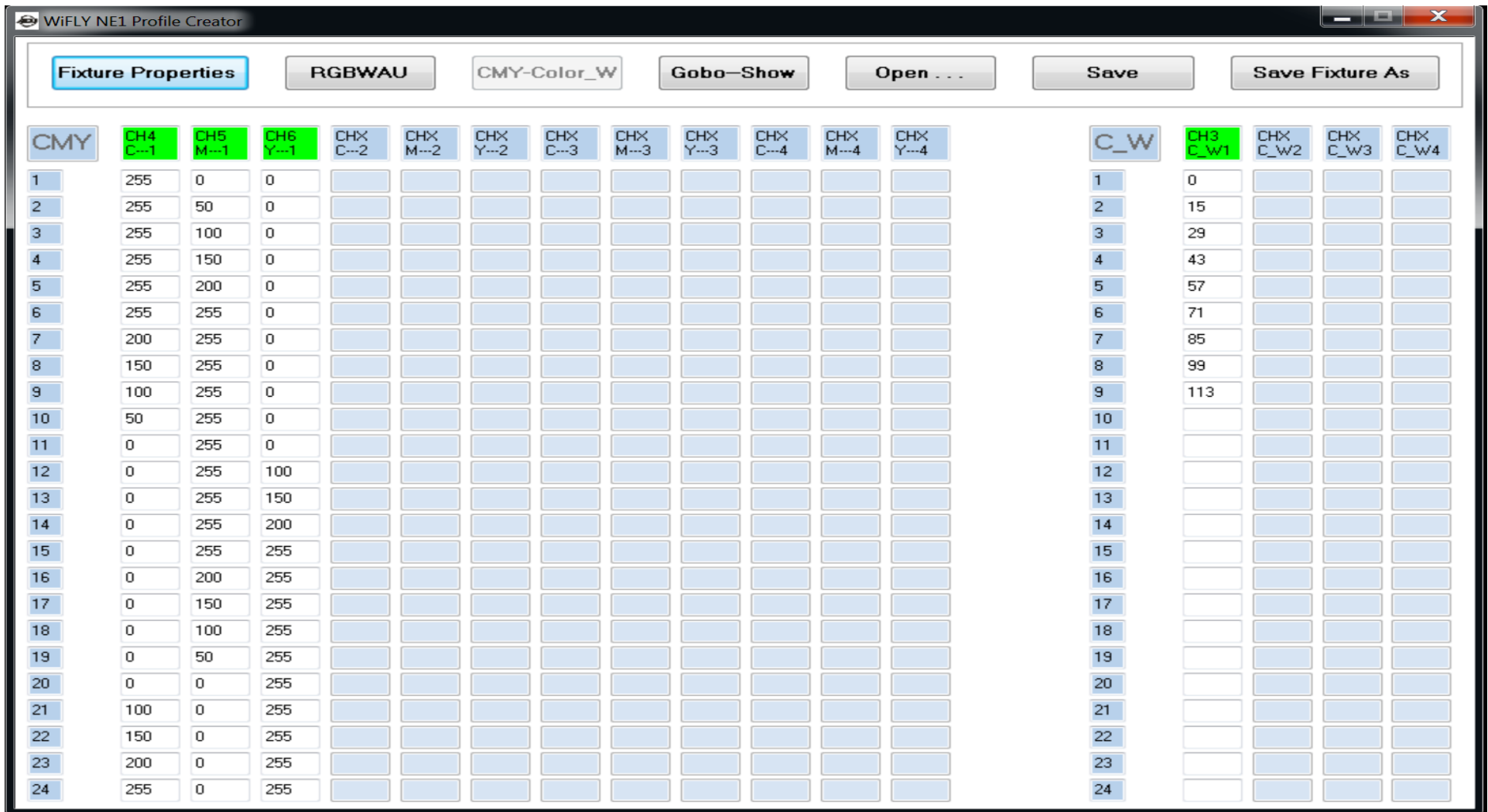

preset values here. On the left side of the interface, you input the gobo channel values from 0-255. You must input a step value that you want the controllers "GOBO" function to target. For example, the third gobo on your gobo wheel is between values 12-20, we recommend that you input 16 as it falls between the two given values. On the right side of the interface, you input the show channel values from 0-255. You must input a step value that you want the controllers "SHOW" function to target. For example, show 1 is between values 5-15, we recommend that you input 10 as it falls between the two given values. Up to 24 Gobo presets and 12 Show presets can be created. 5. If your fixture includes a "Gobo" wheel and "Show" channel, you can input your gobo and show

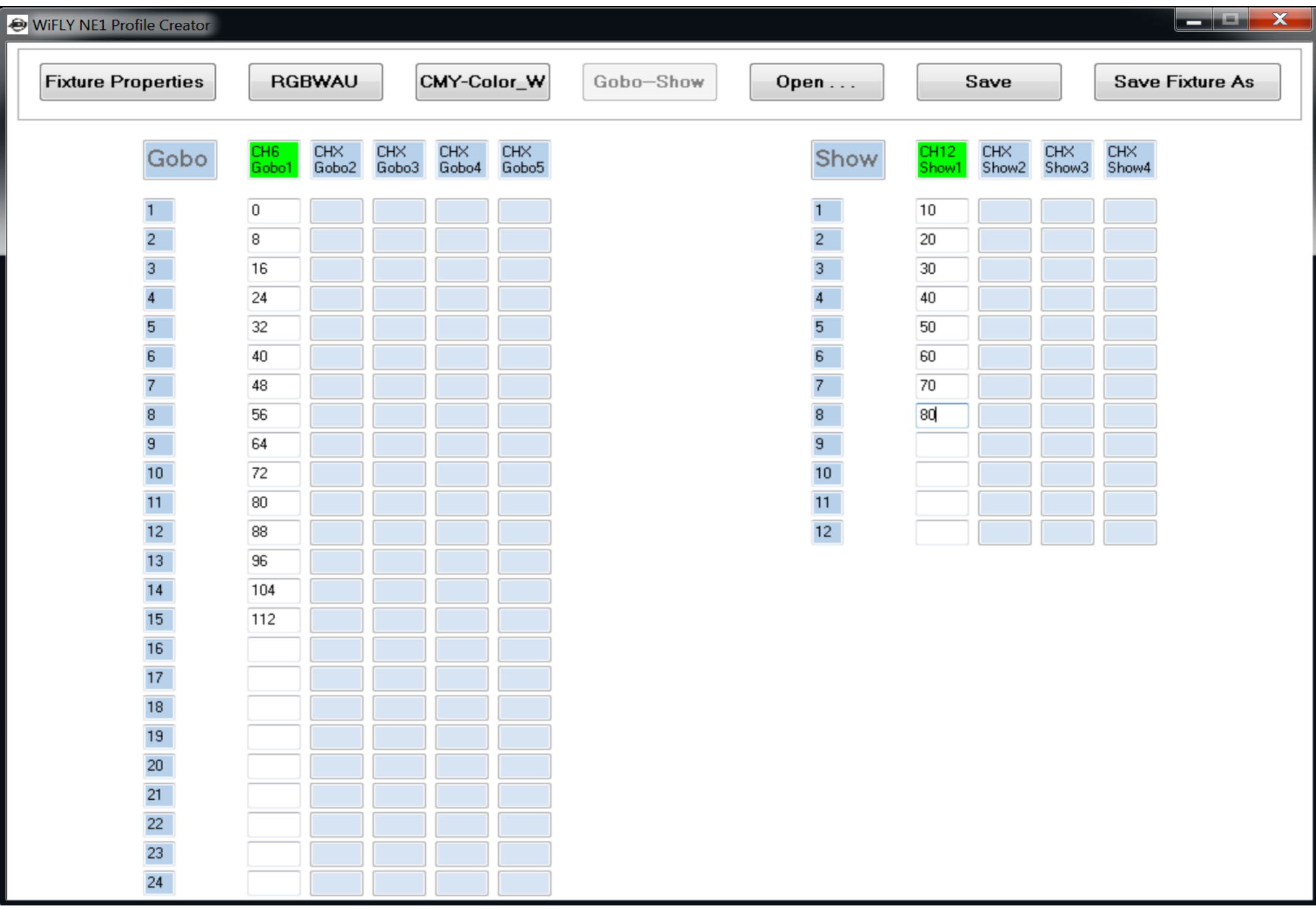

6. Save your fixture by clicking the "Save Fixture As" button. Name your fixture in the "File Name" entry box. Note: the fixture name cannot be more than 8 characters. Otherwise, your NE1 controller will not recognize the file. When uploading any profile into the NE1 controller, be sure to copy and paste your profiles into a folder named "ADJ-NE1" in your USB stick. Again, if you use a different folder name, the NE1 controller will not recognize it.

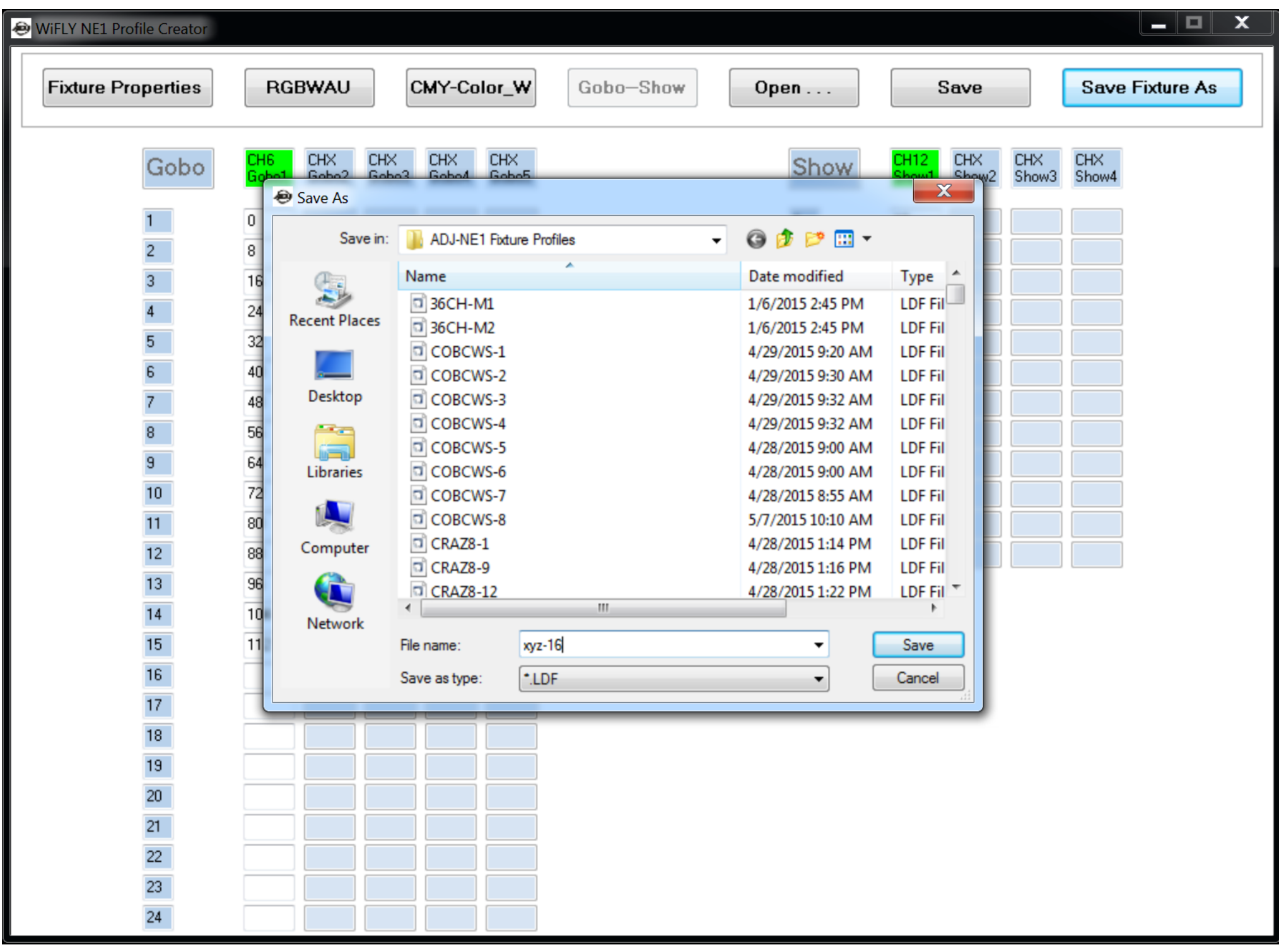